# *FinishLynx*

## **CAMERA OPERATOR'S COURSE DBSA 30 JULY 2017**

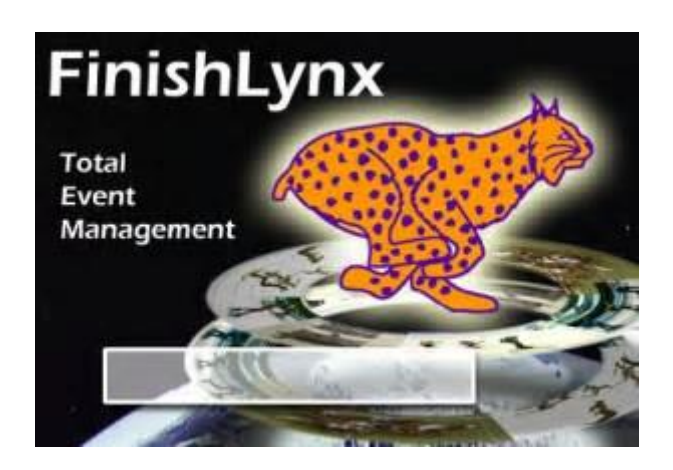

#### **1. ASSEMBLE CAMERA**

- **1.1.**Set up tripod unclip leg adjusters and extend to workable height to enable camera to be mounted. Make sure tripod is fastened and secured until final camera set-up is required.
- **1.2.**Attach camera to tripod base of camera must line up with rectangular bracket on top of tripod where grooves are, then push down until it clicks. Make sure the lever is towards the back of the camera before loading so that it snaps in easily and clicks forward. To *release* camera press silver button on the lever and push forward.

Remove lens cover (turn to the right) and face camera in direction of finish line. Camera needs to be directly opposite the finish line marker in as straight a line as possible.

- **1.3.**Connect cords to camera
	- **1.3.1.** Remote control cable
- **1.4.**Power Cord (GS90A12-P1M) to power and insert to power input at back of camera and attach power unit to tripod leg using Velcro. *Camera power should always be started before computer start-up.*

Screw antenna into *Linkgate remote* (Decradio). Attach to back of camera in C-box serial port and plug in red cable to red +Ouptut. Hang remote as high as possible.

- **1.5.***Linkgate Activator* attach (Encradio 500) antenna. Make sure this is charged up. Will hold its charge for many hours. Check charge by turning on and wait for beep, then press ON/OFF button quickly to get remaining percentage of usage time. Hold down ON/OFF button to turn unit on and off.
- **1.6.**Connect camera activator to computer Comm Port (DBSA = blue) USB connection on back of monitor.
- **1.7.**Attach Ethernet cable from monitor to camera.

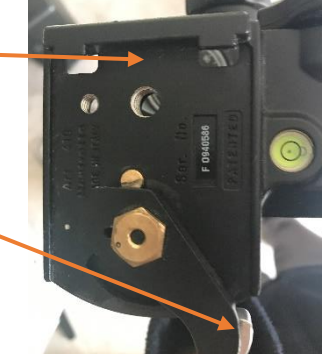

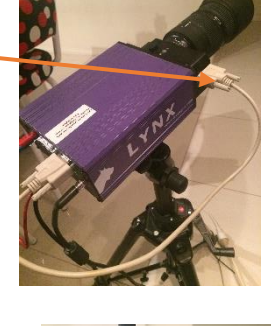

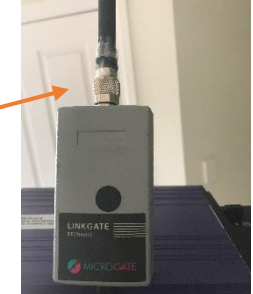

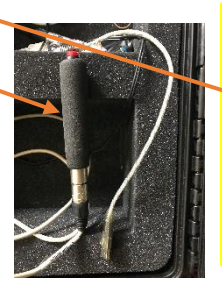

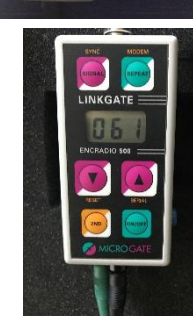

**1.8.**Add lens to camera. Remove lens cover – turn to the right – **DO NOT** force it. If it does not work, try the other direction. Line up bracket with screw hole on the lens, slide into camera and turn to the left until it clicks into place.

### **1.9.**SET CAMERA TO MAXIMUM HEIGHT AND

THEN MAKE FOCUS ADJUSTMENTS. Check lens is either on auto or manual. Press small silver button on area where it says  $\vert$  M - A  $\vert$  to move from one option to the other. Look through view finder by opening lens with **M - A**

this button. DO NOT forget to turn it back to shut the lens before taking a picture. Try auto first but if picture is not clear or good, change to manual and adjust the focus by slowly rotating focus adjusters on camera lens. Possibly leave on 200 for best results. Position camera backwards, forwards, up and down by tripod controls.

#### **2. ASSEMBLE COMPUTER**

- **2.1.**Plug in power cord onto monitor.
- **2.2.**Plug in power cord to computer.
- **2.3.**Press power button on back of monitor to start.
- **2.4.**When turning on computer **ONE** click only on the Finish Lynx icon at the bottom of the page to start the program. Watch the right-hand bottom corner for a green loading signal to say that the camera has loaded.

#### **3. UPLOADING RACE DETAILS**

- **3.1.**Go into File Explorer and call up the Lynx folder.
- **3.2.**Right mouse to start a new folder for the appropriate race day. Make sure correct templates are set-up in the Lynx folder.
- **3.3.**Load race details into the SCH and EVT files. (This can be done on a separate computer, saved to a USB and later copied onto the race computer. Make sure you are in the correct files when copying to both. Do not use any shortcuts that may be on the desktop.)

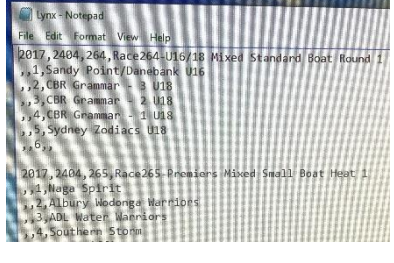

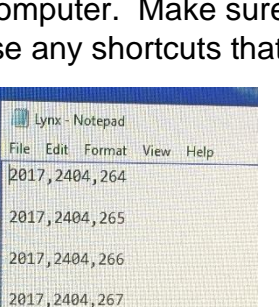

2017, 2404, 268 2017, 2404, 269

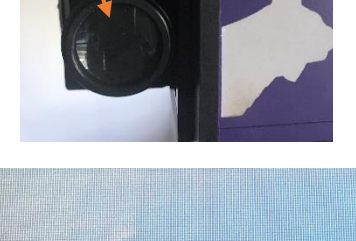

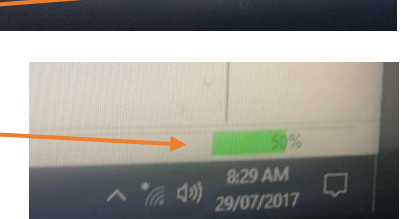

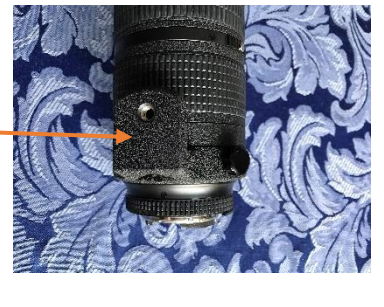

■

**3.4.**The EVT file contains all race information (See example) This needs to be changed for every event of that particular race meeting details (as per picture) such as:

```
2017,2404,264,Race264-U16_18 Mixed Standard Boat Round 1 (race name 
is optional)
```
**,,1,Sandy Point/Danebank**

**,,2,CBR Grammar – 1 U16**

**,,3,CBR Grammar – 2 U18**

**,,4,CBR Grammar – U18**

#### **,,5,Sydney Zodiacs**

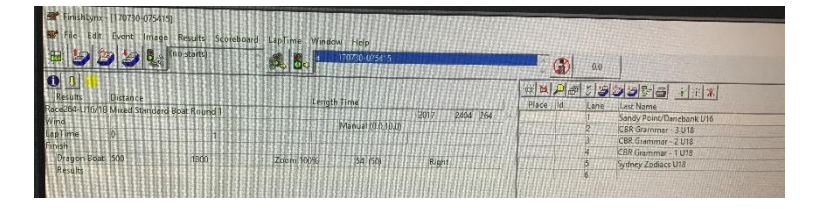

#### **,,6,,**

The double comma after the lane number means that there is no boat in that lane.

Update the EVT file prior to the race day. A global change can be made to change the year and the date so in the above you would do a "Replace All" for 2017,2404, for instance, to 2018,1301 (13 January in that order).

The SCH file is easier to change – also done globally where you can change the year and month, but you may need to add or take off race numbers so you have the correct number of races. If it is a Nationals race event, make sure that A and B races are included in the racing numbers where appropriate.

**2018,1401,1 2018,1401,2 2018,1401,3 2018,1401,4 2018,1401,5 2018,1401,6**

#### **4. WORKING IN THE LYNX PROGRAM**

- **4.1.**Once loaded into files, open the LYNX program. Again, make sure the camera loads – there is a green light at the bottom right-hand corner of the screen that tells you this is happening. If the camera does not load, turn everything off and start again making sure the camera is turned on first, give it about a minute or 2 to activate then click on the LYNX icon at the bottom of the computer screen ONCE. Still check to see if the camera loads. (If the camera still does not load, then change the Ethernet cable. That is the only reason why it would not work.)
- **4.2.**On the LYNX page, go to FILE and click on Next Event (this will automatically be picked up from the EVT file).
- **4.3.** Always make sure the camera is ARMED by clicking on the **interpret** icon to start activation. Always do this as soon as you pull up the next file.
- **4.4.**Do a test start activation when the starter is ready to go at the Start Line.
- **4.5.**At end of race, hold camera activator button when boats are near finish line – about 2 boat lengths before – then hold the red button down until the LAST boat is through. If there is a big distance between boats, the button can be released and then pressed again when they are nearer to the finish line. After the last boat is through, use the mouse to click on the nose of the boats. Expand

the picture to make sure you are in the as close as possible. Enter the boat number (which should correspond to the lane number) for the first boat selected and enter. The program will automatically put in the right time and position. Print out results if the printer is attached to that computer.

- **4.6.**Click on right-hand file cabinet with down arrow icon to start next race. Save before closing – say YES – put it into the correct file. If that is not showing, browse until you find it and then it should come up automatically from then on.
- **4.7.** DO NOT forget to click on **integral into activate the camera before the start of** the next race. If you do forget but see it once the race has started, you can still click on this and it will pick up the race properly. The camera will not activate if it shows this stop signal.

**IF IN TROUBLE, CALL OUR CONSULTANT PHIL EGEL ON 0419 841 247 OR WENDY CAMPBELL ON 0411 481 139**

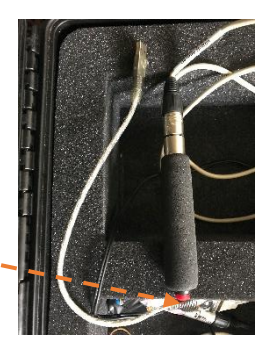

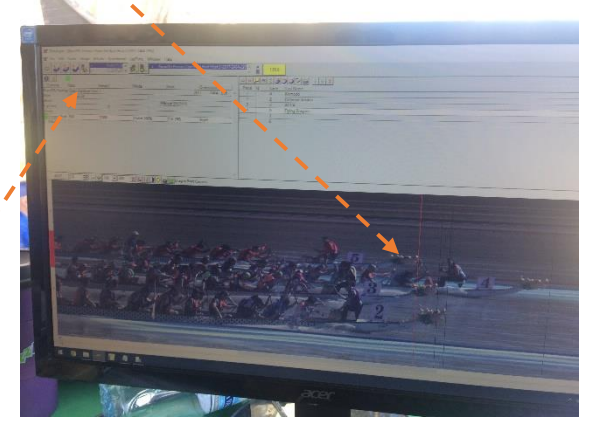